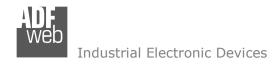

Document code: MN67213 ENG Revision 1.100 Page 1 of 29

# User Manual

Revision 1.100 English

# J1939 / Ethernet - Converter

(Order Code: HD67213-A1, HD67213-B2)

For Website information:

www.adfweb.com?Product=HD67213

For Price information:

www.adfweb.com?Price=HD67213-A1 www.adfweb.com?Price=HD67213-B2

## **Benefits and Main Features:**

- Very easy to configure
- Triple Electrical isolation
- Temperature range: -40°C/+85°C (-40°F/+185°F)

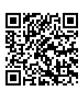

User Manual

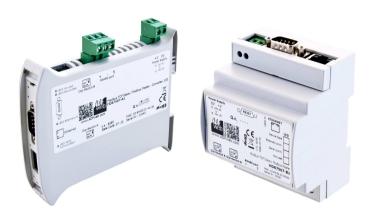

For others Converter / Adapter:

### RS232 / RS485

See also the following link: <a href="https://www.adfweb.com?Product=HD67118">www.adfweb.com?Product=HD67118</a>

### **USB / RS485**

INFO: www.adfweb.com

See also the following link: www.adfweb.com?Product=HD67119

Do you have an your customer protocol? See the following link: <a href="https://www.adfweb.com?Product=HD67003">www.adfweb.com?Product=HD67003</a>

Do you need to choose a device? do you want help? Ask it to the following link: <a href="https://www.adfweb.com?Cmd=helpme">www.adfweb.com?Cmd=helpme</a>

Phone +39.0438.30.91.31

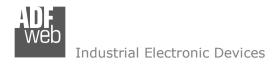

Document code: MN67213 ENG Revision 1.100 Page 2 of 29

### **INDEX:**

|                                  | Page |
|----------------------------------|------|
| INDEX                            | 2    |
| UPDATED DOCUMENTATION            | 2    |
| REVISION LIST                    | 2    |
| WARNING                          | 2    |
| TRADEMARKS                       | 2    |
| SECURITY ALERT                   | 3    |
| EXAMPLE OF CONNECTION            | 4    |
| CONNECTION SCHEME                | 5    |
| CHARACTERISTICS                  | 7    |
| CONFUGURATION                    | 7    |
| POWER SUPPLY                     | 8    |
| FUNCTION MODES                   | 9    |
| LEDS                             | 10   |
| CAN                              | 11   |
| ETHERNET                         | 12   |
| USE OF COMPOSITOR SW67213        | 13   |
| NEW PROJECT / OPEN PROJECT       | 14   |
| SOFTWARE OPTIONS                 | 15   |
| SET COMMUNICATION                | 16   |
| RECEIVE J1939                    | 18   |
| UPDATE VIA SERIAL                | 20   |
| UPDATE VIA ETHERNET              | 21   |
| ETHERNET PROTOCOL                | 23   |
| Write Frames                     | 23   |
| Read Fames                       | 24   |
| MECHANICAL DIMENSIONS            | 26   |
| ORDER CODE                       | 27   |
| ACCESSORIES                      | 27   |
| DISCLAIMER                       | 28   |
| OTHER REGULATIONS AND STANDARDS  | 28   |
| WARRANTIES AND TECHNICAL SUPPORT | 29   |
| RETURN POLICY                    | 29   |

### **UPDATED DOCUMENTATION:**

Dear customer, we thank you for your attention and we remind you that you need to check that the following document is:

- → Updated
- Related to the product you own

To obtain the most recently updated document, note the "document code" that appears at the top right-hand corner of each page of this document.

With this "Document Code" go to web page <a href="www.adfweb.com/download/">www.adfweb.com/download/</a> and search for the corresponding code on the page. Click on the proper "Document Code" and download the updates.

### **REVISION LIST:**

| Revision | Date       | Author | Chapter | Description          |
|----------|------------|--------|---------|----------------------|
| 1.001    | 29/01/2009 | Fl     | All     | Software changed     |
| 1.002    | 17/05/2010 | Dp     | All     | Revision             |
| 1.003    | 13/02/2013 | Nt     | All     | Added new chapters   |
| 1.100    | 15/12/2015 | Ff     | All     | New hardware version |

### **WARNING:**

ADFweb.com reserves the right to change information in this manual about our product without warning.

ADFweb.com is not responsible for any error this manual may contain.

INFO: www.adfweb.com

### **TRADEMARKS:**

All trademarks mentioned in this document belong to their respective owners.

Document code: MN67213\_ENG Revision 1.100 Page 3 of 29

### **SECURITY ALERT:**

### **GENERAL INFORMATION**

To ensure safe operation, the device must be operated according to the instructions in the manual. When using the device, legal and safety regulation are required for each individual application. The same applies also when using accessories.

### **INTENDED USE**

Machines and systems must be designed so the faulty conditions do not lead to a dangerous situation for the operator (i.e. independent limit switches, mechanical interlocks, etc.).

## **QUALIFIED PERSONNEL**

The device can be used only by qualified personnel, strictly in accordance with the specifications.

Qualified personnel are persons who are familiar with the installation, assembly, commissioning and operation of this equipment and who have appropriate qualifications for their job.

### RESIDUAL RISKS

The device is state-of-the-art and is safe. The instruments can represent a potential hazard if they are inappropriately installed and operated by untrained personnel. These instructions refer to residual risks with the following symbol:

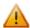

This symbol indicates that non-observance of the safety instructions is a danger for people that could lead to serious injury or death and / or the possibility of damage.

#### **CE CONFORMITY**

The declaration is made by our company. You can send an email to <a href="mailto:support@adfweb.com">support@adfweb.com</a> or give us a call if you need it.

Document code: MN67213\_ENG Revision 1.100 Page 4 of 29

### **EXAMPLE OF CONNECTION:**

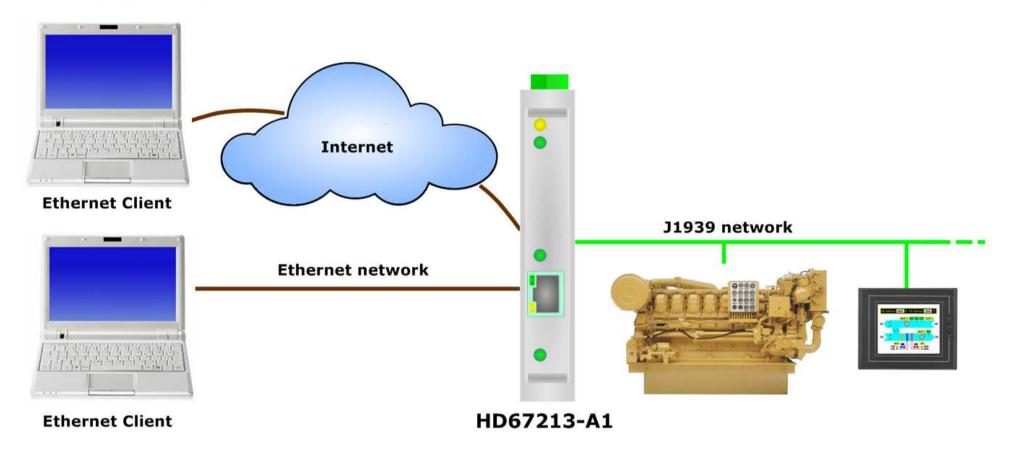

Document code: MN67213\_ENG Revision 1.100 Page 5 of 29

### **CONNECTION SCHEME:**

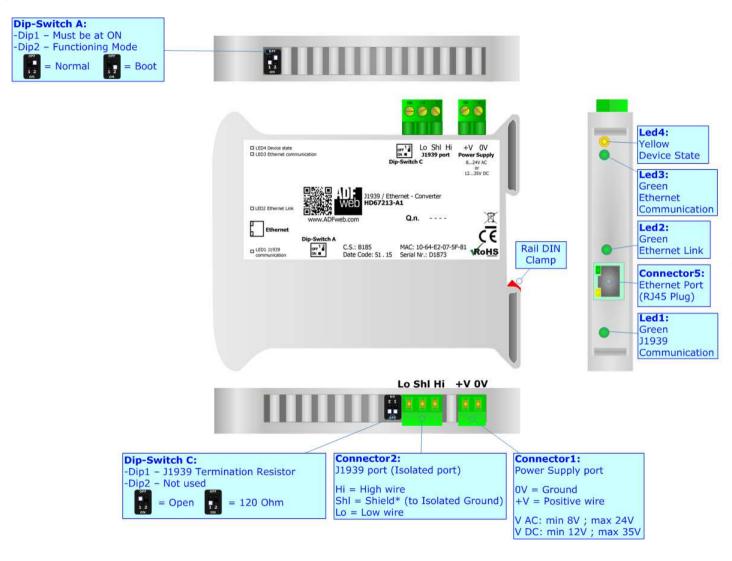

Figure 1a: Connection scheme HD67213-A1

Document code: MN67213 ENG Revision 1.100 Page 6 of 29

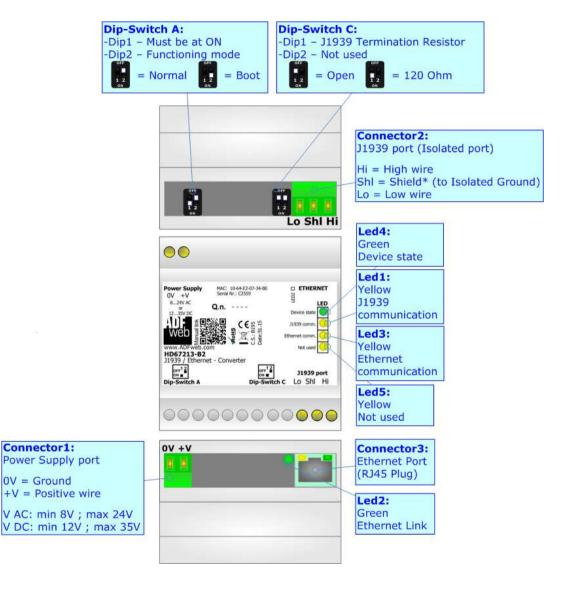

Figure 1b: Connection scheme for HD67213-B2

Document code: MN67213\_ENG Revision 1.100 Page 7 of 29

### **CHARACTERISTICS:**

The HD67213-A1 and HD67213-B2 are J1939 / Ethernet Converters.

They have the following characteristics:

- → Triple isolation between J1939 Power Supply, J1939 Ethernet, Ethernet Power Supply;
- → Two-directional information between Ethernet bus and J1939 bus;
- → Mountable on 35mm Rail DIN;
- → Wide power supply input range: 8...24V AC or 12...35V DC;
- → Wide temperature range: -40°C / 85°C [-40°F / +185°F].

### **CONFIGURATION:**

You need Compositor SW67213 software on your PC in order to perform the following:

- → Define the parameters of J1939 line;
- → Define the parameters of Ethernet line;
- → Define the J1939 frames that contains the data that are readable by a Ethernet Client;
- Update the device.

Document code: MN67213 ENG Revision 1.100 Page 8 of 29

## **POWER SUPPLY:**

The devices can be powered at 8...24V AC and 12...35V DC. For more details see the two tables below.

| VAC  | $\sim$ | VDC  |      |
|------|--------|------|------|
| Vmin | Vmax   | Vmin | Vmax |
| 8V   | 24V    | 12V  | 35V  |

## Consumption at 24V DC:

| Device     | Consumption [W/VA] |
|------------|--------------------|
| HD67213-A1 | 3.5                |
| HD67213-B2 | 3.5                |

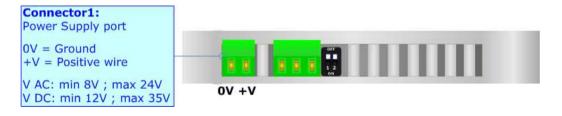

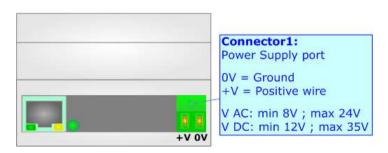

# **Caution:** Do not reverse the polarity power

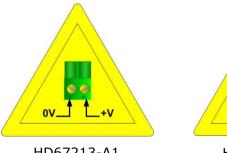

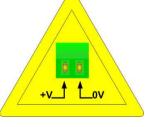

HD67213-A1

HD67213-B2

Document code: MN67213\_ENG Revision 1.100 Page 9 of 29

### **FUNCTION MODES:**

The device has got two function modes depending on the position of the 'Dip2 of Dip-Switch A':
The first, with 'Dip2 of Dip-Switch A' at "OFF" position, is used for the normal working of the device.
The second, with 'Dip2 of Dip-Switch A' at "ON" position, is used for uploading the Project and/or Firmware.

For the operations to follow for the updating, see 'UPDATE DEVICE' section.

According to the functioning mode, the LEDs will have specific functions, see 'LEDS' section.

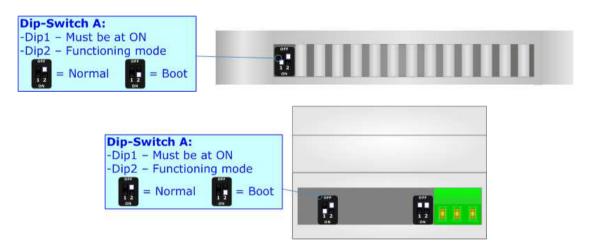

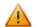

## Warning:

Dip1 of 'Dip-Switch A' must be at ON position to work even if the Ethernet cable is not inserted.

Document code: MN67213\_ENG Revision 1.100 Page 10 of 29

### LEDS:

The device has got four/five LEDs that are used to give information about the functioning status. The various meanings of the LEDs are described in the table below.

| LED                                      | Normal Mode                                                   | Boot Mode                                                                  |
|------------------------------------------|---------------------------------------------------------------|----------------------------------------------------------------------------|
| 1: J1939 communication                   | Blinks when a J1939 frame arrives                             | Blinks quickly: Boot state Blinks very slowly (~0.5Hz): update in progress |
| 2: Ethernet Link                         | ON: Ethernet cable connected OFF: Ethernet cable disconnected | Blinks quickly: Boot state Blinks very slowly (~0.5Hz): update in progress |
| 3: Ethernet communication                | Blinks when an Ethernet command is received                   | Blinks quickly: Boot state Blinks very slowly (~0.5Hz): update in progress |
| 4: Device state                          | Blinks slowly (~1Hz)                                          | Blinks quickly: Boot state Blinks very slowly (~0.5Hz): update in progress |
| 5: Not used (present only on HD67213-B2) | Not used                                                      | Blinks quickly: Boot state Blinks very slowly (~0.5Hz): update in progress |

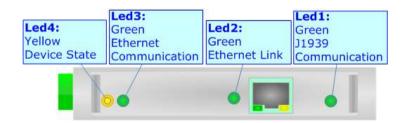

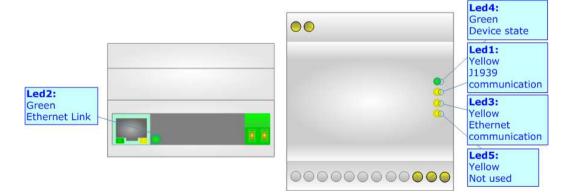

INFO: www.adfweb.com

Document code: MN67213\_ENG Revision 1.100 Page 11 of 29

### J1939:

To terminate the J1939 line with a  $120\Omega$  resistor it is necessary that the Dip1 of 'Dip-Switch C' is at ON position.

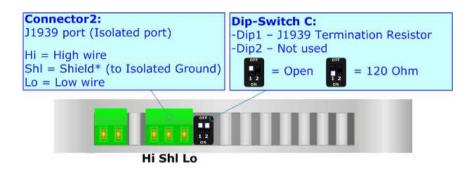

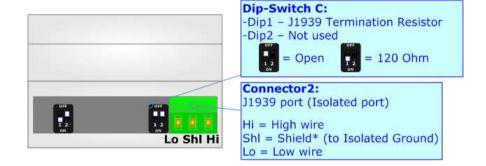

### Cable characteristics:

| DC parameter:                        | Impedance | 70 Ohm/m  |
|--------------------------------------|-----------|-----------|
| AC parameters:                       | Impedance | 120 Ohm/m |
|                                      | Delay     | 5 ns/m    |
| Length Baud Rate [bps] Length MAX [m |           |           |
|                                      | 10 K      | 5000      |
|                                      | 20 K      | 2500      |
|                                      | 50 K      | 1000      |
|                                      | 100 K     | 650       |
|                                      | 125 K     | 500       |
|                                      | 250 K     | 250       |
|                                      | 500 K     | 100       |
|                                      | 800 K     | 50        |
|                                      | 1000 K    | 25        |

Here some codes of cable:

▶ Belden: p/n 3105A - 1x 22WG stranded twisted pairs conductor + foil shield + braid shield.

Document code: MN67213 ENG Revision 1.100 Page 12 of 29

### **ETHERNET:**

The Ethernet connection must be made using Connector3 HD67213-A1/B2 with at least a Category 5E cable. The maximum length of the cable should not exceed 100m. The cable has to conform to the T568 norms relative to connections in cat.5 up to 100 Mbps. To connect the device to an Hub/Switch is recommended the use of a straight cable, to connect the device to a PC/PLC/other is recommended the use of a cross cable.

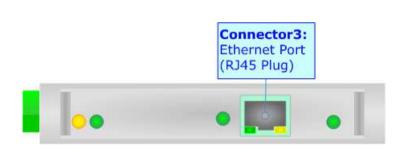

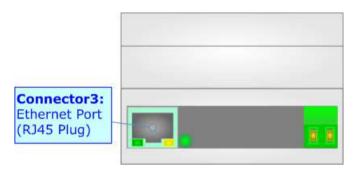

Document code: MN67213\_ENG Revision 1.100 Page 13 of 29

### **USE OF COMPOSITOR SW67213:**

To configure the Converter, use the available software that runs with Windows called SW67213. It is downloadable on the site <a href="https://www.adfweb.com">www.adfweb.com</a> and its operation is described in this document. (This manual is referenced to the last version of the software present on our web site). The software works with MSWindows (XP, Vista, Seven, 8, 10; 32/64bit).

When launching the SW67213, the window below appears (Fig. 2).

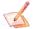

### Note:

It is necessary to have installed .Net Framework 4.

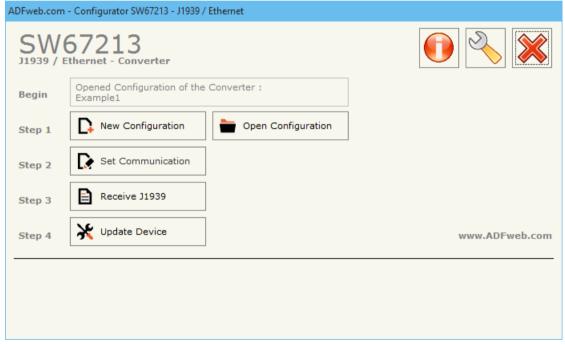

Figure 2: Main window for SW67213

Document code: MN67213\_ENG Revision 1.100 Page 14 of 29

## **NEW CONFIGURATION / OPEN CONFIGURATION:**

The "New Configuration" button creates the folder which contains the entire device's configuration.

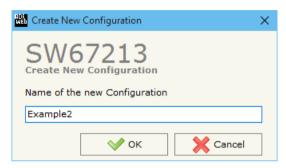

A device's configuration can also be imported or exported:

- → To clone the configurations of a programmable "J1939 / Ethernet Converter" in order to configure another device in the same manner, it is necessary to maintain the folder and all its contents;
- → To clone a project in order to obtain a different version of the project, it is sufficient to duplicate the project folder with another name and open the new folder with the button "Open Configuration".

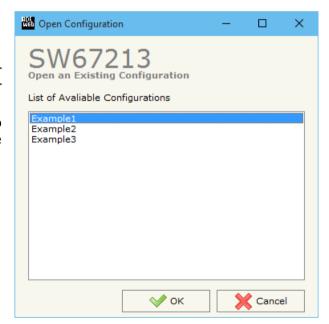

Document code: MN67213 ENG Revision 1.100 Page 15 of 29

### **SOFTWARE OPTIONS:**

By pressing the "Settings" () button there is the possibility to change the language of the software and check the updatings for the compositor.

In the section "Language" it is possible to change the language of the software.

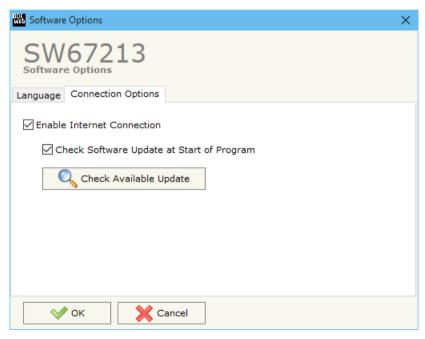

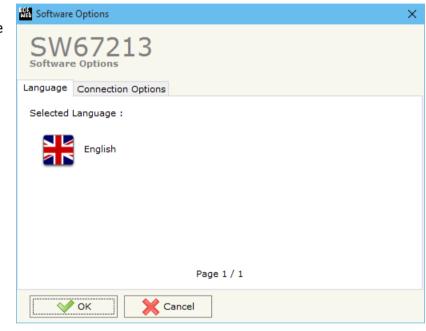

In the section "Connection Options", it is possible to check if there are some updatings of the software compositor in ADFweb.com website. Checking the option "Check Software Update at Start of Program", the SW67213 check automatically if there are updatings when it is launched.

Document code: MN67213\_ENG Revision 1.100 Page 16 of 29

#### **SET COMMUNICATION:**

This section define the fundamental communication parameters of two buses, J1939 and Ethernet.

By Pressing the "**Set Communication**" button from the main window of SW67213 (Fig. 2) the window "Set Communication" appears (Fig. 3).

In the section "Select Device" is possible to select the type of device in possess:

- Device from May 2014 (with Dip-Switch);
- → Device till April 2014 (with Jumper).

The meaning of the fields of "J1939" are:

- → In the field "Baudrate", the velocity of J1939 is defined;
- → In the field "TimeOut Data (s)" insert a time, when this time is elapsed the data isn't reliable;
- → If the field "Enable Peer to Peer" is cheked, the converter accept
  any ID that have the PGN inserted in the section "Receive J1939";
- In the field "Device ID J1939" the J1939 address of the converter is defined (only if "Device from May 2014 (with Dip-Switch)" is used);
- → If the field "Filter FECA (ms)" is checked, when the FECA PGN arrives the converter puts the values in Standby. If the time, expressed in milliseconds and written at the right side of "Filter FECA (ms)", is elapsed and there aren't arrived the frames of Transport Protocol the converter put the data of FECA into Ethernet array. Otherwise if the Transport Protocol arrives before the time is elapsed the gateway put his data into Ethernet array discarding the data of FECA. When this field is checked the values aren't updated when the FECA frame arrive but there is an offset of xx ms. You can use this function if there is only one J1939 device in the network (only if "Device till April 2014 (with Jumper)" is used).

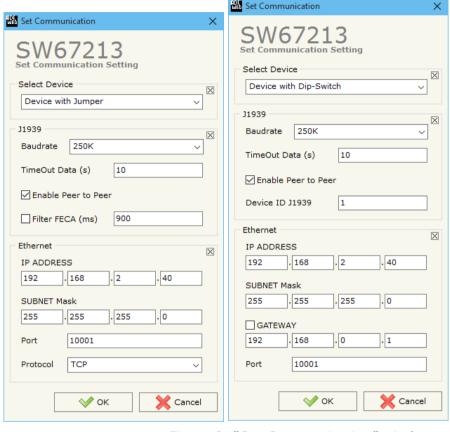

Figure 3: "Set Communication" windows

Document code: MN67213\_ENG Revision 1.100 Page 17 of 29

The meaning of the fields of "Ethernet" are:

- ▶ In the field "IP ADDRESS" insert the IP address that you want to give to the Converter;
- → In the field "SUBNET Mask" insert the SubNet Mask;
- ▶ In the field "GATEWAY" insert the default gateway that you want to use. This feature can be enabled or disabled pressing the Check Box field. This feature is used for going out of the net (only if "Device from May 2014 (with Dip-Switch)" is used);
- ▼ In the field "Port" the port number used for Ethernet communication is defined;
- ▶ In the field "Protocol" the Ethernet protocol is defined (only if "Device till April 2014 (with Jumper)" is used).

ADFweb.com Srl - IT31010 - Mareno - Treviso

*INFO:* www.adfweb.com Phone +39.0438.30.91.31

Document code: MN67213\_ENG Revision 1.100 Page 18 of 29

### RECEIVE J1939:

By pressing the "Receive J1939" button from the main window of SW67213 (Fig. 2) the window "Receive J1939 Frames" appears (Fig. 4).

If "Device till April 2014 (with Jumper)" is set in the section "Set Communication", the window appears like below:

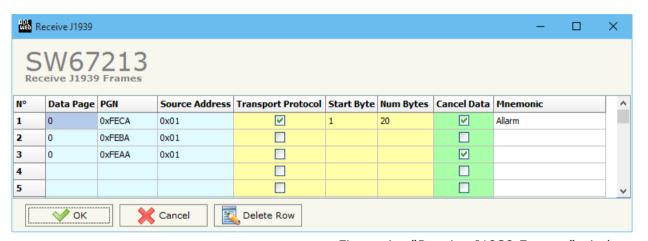

Figure 4a: "Receive J1939 Frames" window

The meaning of the fields of the table are:

- ▶ In the field "Data Page" insert the data page, the value is 0 or 1 (usually is 0);
- → In the field "PGN" insert the PGN of the data you would to read from Ethernet to J1939. (in the J1939 protocol the PGN is an identifier);
- ▶ In the field "Source Address" insert the address of the device that send the frame;
- ▶ If the field "Transport Protocol" is checked the frame use Transport Protocol functions;
- → In the field "Start Byte" insert the byte which you would start read, this field is enable only when the field Transport Protocol is checked;
- → In the field "Num Bytes" insert the number of byte you would read, for example your Start Byte is 20 an Num Bytes is 10, you can read the byte from 20 to 30;
- → If the field "Cancel Data" is checked, when the data is older of the time inserted in the "time out data", you visualize "FFFF" as data for this PGN in the Ethernet array;
- ▶ In the field "Mnemonic" the description for the frame is defined.

Document code: MN67213\_ENG Revision 1.100 Page 19 of 29

If "Device from May 2014 (with Dip-Switches)" is set in the section "Set Communication", the window appears like below:

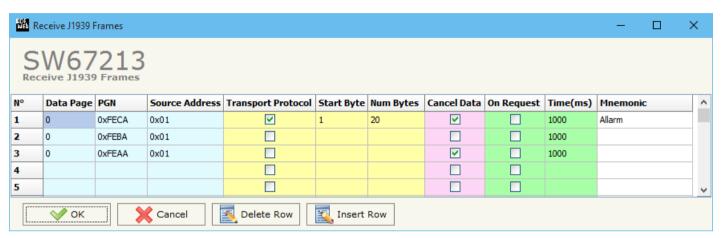

Figure 4b: "Receive J1939 Frames" window

The meaning of the fields of the table are:

- → In the field "Data Page" insert the data page, the value is 0 or 1 (usually is 0);
- → In the field "PGN" insert the PGN of the data you would to read from Ethernet to J1939. (in the J1939 protocol the PGN is an identifier);
- In the field "Source Address" insert the address of the device that send the frame;
- ▶ If the field "Transport Protocol" is checked the frame use Transport Protocol functions;
- ▶ In the field "Start Byte" insert the byte which you would start read, this field is enable only when the field Transport Protocol is checked;
- ▶ In the field "Num Bytes" insert the number of byte you would read, for example your Start Byte is 20 an Num Bytes is 10, you can read the byte from 20 to 30;
- → If the field "Cancel Data" is checked, when the data is older of the time inserted in the "time out data", you visualize "FFFF" as data for this PGN in the Ethernet array;
- → If the field "On Request" is checked, the converter send the request frame to the related PGN in order to receive the frame with the data;
- ▼ In the field "Time (ms)" is possible to insert the interval used to send the frame "On Request";
- → In the field "Mnemonic" the description for the frame is defined.

Document code: MN67213\_ENG Revision 1.100 Page 20 of 29

## **UPDATE VIA SERIAL** (only if "Device till April 2014 (with Jumper)" is set):

By pressing the "**Update Device**" button it is possible to load the created Configuration into the device, and also the Firmware if is necessary, using the RS232 port.

In order to load the parameters or update the firmware in the device, follow these instructions:

- ▼ Turn off the Device;
- ★ Connect the RS232 Null Modem cable form your PC to the Converter;
- Insert the Boot Jumper;
- ◆ Select the "COM port" and press the "Connect" button;
- Turn on the device;
- Check the "Device state" Led. It must blink quickly;
- Press the "Next" button;
- Select which operations you want to do.
- Press the "Execute update firmware" button to start the upload;
- ♦ When all the operations are "OK" turn off the device;
- Remove Boot Jumper;
- Disconnect the RS232 cable;
- → Turn on the device.

At this point the configuration/firmware on the device is correctly updated.

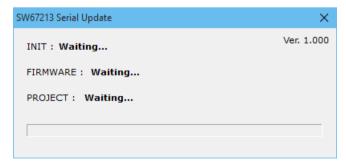

Figure 5a: "Update Device" windows

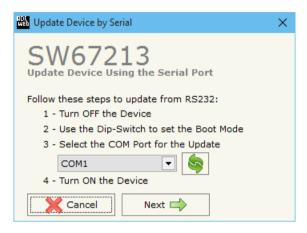

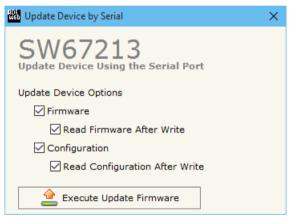

Document code: MN67213\_ENG Revision 1.100 Page 21 of 29

## **UPDATE VIA ETHERNET (only if "Device from May 2014 (with Dip-Switches)" is set):**

By pressing the "**Update Device**" button, it is possible to load the created Configuration into the device; and also the Firmware, if necessary. This by using the Ethernet port.

If you don't know the actual IP address of the device you have to use this procedure:

- Turn off the Device;
- Put Dip2 of 'Dip-Switch A' in ON position;
- Turn on the device
- Connect the Ethernet cable;
- Insert the IP "192.168.2.205";
- Press the "Ping" button, "Device Found! must appear";
- Press the "Next" button;
- Select which operations you want to do;
- Press the "Execute update firmware" button to start the upload;
- ♦ When all the operations are "OK" turn off the Device;
- Put Dip2 of 'Dip-Switch A' in OFF position;
- Turn on the device.

At this point the configuration/firmware on the device is correctly updated.

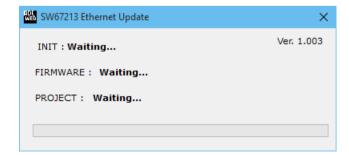

Figure 5b: "Update device" windows

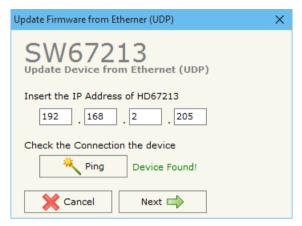

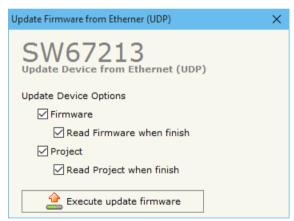

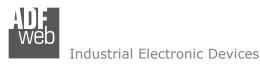

Document code: MN67213\_ENG Revision 1.100 Page 22 of 29

If you know the actual IP address of the device, you have to use this procedure:

- → Turn on the Device with the Ethernet cable inserted;
- Insert the actual IP of the Converter;
- Press the "Ping" button, must appear "Device Found!";
- Press the "Next" button;
- Select which operations you want to do;
- ▶ Press the "Execute update firmware" button to start the upload;
- ▶ When all the operations are "OK" the device automatically goes at Normal Mode.

At this point the configuration/firmware on the device is correctly updated.

## Note:

When you install a new version of the software, if it is the first time it is better you do the update of the Firmware in the HD67213-A1 or HD67213-B2 device.

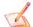

### Note:

When you receive the device, for the first time, you also have to update the Firmware in the HD67213-A1 or HD67213-B2 device.

ADFweb.com Srl - IT31010 - Mareno - Treviso

*INFO:* <u>www.adfweb.com</u> Phone +39.0438.30.91.31

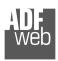

### Industrial Electronic Devices

## User Manual J1939 / Ethernet

Document code: MN67213\_ENG Revision 1.100 Page 23 of 29

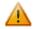

### Warning:

If Fig. 6 appears when you try to do the Update try these points before seeking assistance:

- Check if the serial COM port selected is the correct one;
- ♦ Check if the serial cable is connected between the PC and the device;
- Try to repeat the operations for the updating;
- If you are using a USB←→RS232 converter try with a native COM port or change the converter;
- → Try to repeat the operations for the updating;
- Try with another PC;
- Try to restart the PC;
- Check the LAN settings;
- → If you are using the program inside a Virtual Machine, try to use in the main Operating System;
- → If you are using Windows Seven, Vista, 8 and 10 make sure that you have the administrator privileges;
- ▶ In case you have to program more than one device, using the "UDP Update", you have to cancel the ARP table every time you connect a new device on Ethernet. For do this you have to launch the "Command Prompt" and write the command "arp -d". Pay attention that with Windows Vista, Seven, 8, 10 you have to launch the "Command Prompt" with Administrator Rights;
- ★ Take attention at Firewall lock.

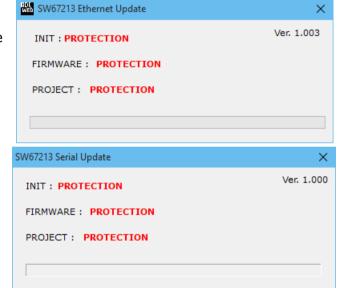

Figure 6: "Protection" window

## Warning:

In the case of HD67213-A1 or HD67213-B2 you have to use the software "SW67213": <a href="https://www.adfweb.com\download\filefold\SW67213.zip">www.adfweb.com\download\filefold\SW67213.zip</a>.

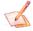

## <u>Note</u>

The minimum version of the configuration software must be the 2.000.

ADFweb.com Srl - IT31010 - Mareno - Treviso

Document code: MN67213\_ENG Revision 1.100 Page 24 of 29

### **ETHERNET PROTOCOL**

This protocol is able to read and write frames in the J1939 net.

### **Write Frames**

The transmission is very simple, it require only what are the packets to send. In a single request it is possible to write at maximum 19 frames in the J1939 net. The Bytes that composed the request are these:

| Byte Number | Description                                       |
|-------------|---------------------------------------------------|
| 1           | Read / Write Identifier (Read=0x01 / Write=0x02)  |
| 2           | Number of frames to send                          |
| 3           | Priority                                          |
| 4           | Data Page                                         |
| 5           | PGN Hi                                            |
| 6           | PGN Lo                                            |
| 7           | Source Address                                    |
| 8÷15        | Data (Byte 8 is the higher, byte 15 is the lower) |

A single frame is composed by 13 bytes (byte 3 to byte 15). Now if the "Number of frame to send" (Byte Number 2) has got a value greater than one the next frame is composed from byte 3 to byte 15 and so for all the frames.

The response is composed by only one byte. It can have two values:

• 0x00: No Errors;

• 0x01: Parameter Error.

## Example:

We want to write two frames with the following characteristics:

Frame 1: Priority=6; Data Page=0; PGN=FECA; Source Address=1; Data=0x0102030405060708;

Frame 2: Priority=6; Data Page=0; PGN=FFCA; Source Address=2; Data=0x1122334455667788.

So the string of hexadecimal numbers is:

REQ:[02][01][06][00][FE][CA][01][01][02][03][04][05][06][07][08][06][00][FF][CA][02][11][22][33][44][55][66][77][88]

RES:[01]

INFO: www.adfweb.com

Document code: MN67213\_ENG Revision 1.100 Page 25 of 29

### **Read Frames**

For reading Data it is necessary to have a map in the RAM memory that contains the Data that passing in the bus. This map is implemented in the "Compositor SW67213" but it has some standard address given by the software. It is possible to see this map in Fig. 4.

The Bytes that composed the request are these:

| Byte Number | Description                                      |
|-------------|--------------------------------------------------|
| 1           | Read / Write Identifier (Read=0x01 / Write=0x02) |
| 2           | Starting Address Hi                              |
| 3           | Starting Address Lo                              |
| 4           | Number of Byte to read Hi                        |
| 5           | Number of Byte to read Lo                        |

The Bytes that composed the respons are these:

| Byte Number | Description |
|-------------|-------------|
| 1           | Error       |
| 2           | TimeOut     |
| 3÷n+2       | Data        |

n=Number of Byte

The Error Byte (Byte 1) can have three values:

- 0x00: No error;
- 0x01: Starting Address doesn't exist;
- 0x02: Too many Data to read.

The TimeOut Byte (Byte 2) can have three values:

- 0x00: TimeOut not used;
- 0x01: Data consistent;
- 0x02: Data not consistent.

## Example:

We want to read ten frames from Starting Address 1. So the string of hexadecimal numbers is:

REQ:[01][00][00][00][10]

RES:[00][01][01][02][03][04][05][06][07][08][09][0A][0B][0C][0D][0E][0F][10]

INFO: www.adfweb.com

Document code: MN67213 ENG Revision 1.100 Page 26 of 29

### **MECHANICAL DIMENSIONS:**

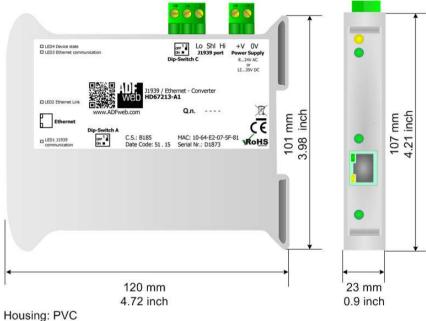

Weight: 200g (Approx)

Figure 7a: Mechanical dimensions scheme for HD67213-A1

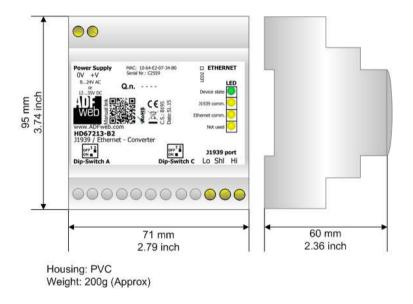

Figure 7b: Mechanical dimensions scheme for HD67213-B2

ADFweb.com Srl - IT31010 - Mareno - Treviso INFO: www.adfweb.com Phone +39,0438,30,91,31

Document code: MN67213\_ENG Revision 1.100 Page 27 of 29

### **ORDERING INFORMATIONS:**

The ordering part number is formed by a valid combination of the following:

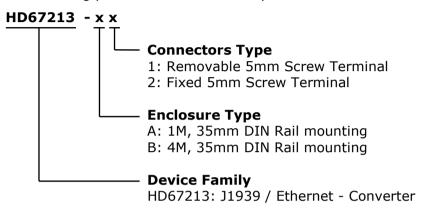

Order Code: **HD67213-A1** - J1939 / Ethernet - Converter ( Housing type: A, Terminal Blocks Connectors )

Order Code: **HD67213-B2** - J1939 / Ethernet - Converter ( Housing type: B, Terminal Blocks Connectors )

### **ACCESSORIES:**

Order Code: **AC34107** - Null Modem Cable Fem/Fem D-sub 9 Pin 1,5 m

Order Code: AC34114 - Null Modem Cable Fem/Fem D-sub 9 Pin 5 m

Order Code: **AC34001** - Rail DIN - Power Supply 220/240V AC 50/60Hz - 12 V AC

Order Code: **AC34002** - Rail DIN - Power Supply 110V AC 50/60Hz - 12 V AC

INFO: www.adfweb.com

Document code: MN67213 ENG Revision 1.100 Page 28 of 29

### **DISCLAIMER:**

All technical content within this document can be modified without notice. The content of the document is a under continual renewal. For losses due to fire, earthquake, third party access or other accidents, or intentional or accidental abuse, misuse, or use under abnormal conditions repairs are charged to the user. ADFweb.com S.r.l. will not be liable for accidental loss of use or inability to use this product, such as loss of business income. ADFweb.com S.r.l. shall not be liable for consequences of improper use.

#### OTHER REGULATIONS AND STANDARDS:

#### **WEEE INFORMATION**

Disposal of old electrical and electronic equipment (as in the European Union and other European countries with separate collection systems).

This symbol on the product or on its packaging indicates that this product may not be treated as household rubbish. Instead, it should be taken to an applicable collection point for the recycling of electrical and electronic equipment. If the product is disposed correctly, you will help prevent potential negative environmental factors and impact of human health, which could otherwise be caused by inappropriate disposal. The recycling of materials will help to conserve natural resources. For more information about recycling this product, please contact your local city office, your household waste disposal service or the shop where you purchased the product.

#### RESTRICTION OF HAZARDOUS SUBSTANCES DIRECTIVE

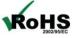

The device respects the 2002/95/EC Directive on the restriction of the use of certain hazardous substances in electrical **RoHS** and electronic equipment (commonly referred to as Restriction of Hazardous Substances Directive or RoHS).

INFO: www.adfweb.com

## **CE MARKING**

The product conforms with the essential requirements of the applicable EC directives.

Document code: MN67213\_ENG Revision 1.100 Page 29 of 29

### **WARRANTIES AND TECHNICAL SUPPORT:**

For fast and easy technical support for your ADFweb.com SRL products, consult our internet support at <a href="www.adfweb.com">www.adfweb.com</a>. Otherwise contact us at the address support@adfweb.com

### **RETURN POLICY:**

If while using your product you have any problem and you wish to exchange or repair it, please do the following:

- → Obtain a Product Return Number (PRN) from our internet support at <a href="https://www.adfweb.com">www.adfweb.com</a>. Together with the request, you need to provide detailed information about the problem.
- → Send the product to the address provided with the PRN, having prepaid the shipping costs (shipment costs billed to us will not be accepted).

If the product is within the warranty of twelve months, it will be repaired or exchanged and returned within three weeks. If the product is no longer under warranty, you will receive a repair estimate.

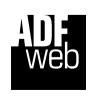

ADFweb.com S.r.I.
Via Strada Nuova, 17
IT-31010 Mareno di Piave
TREVISO (Italy)
Phone +39.0438.30.91.31
Fax +39.0438.49.20.99
www.adfweb.com

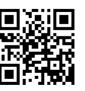

ADFweb.com Srl - IT31010 - Mareno - Treviso

INFO: www.adfweb.com

Phone +39.0438.30.91.31